# TB0422 Commissioning ZX5 Software 2018

0422 Commissioning ZX5 Software 2018

 $\mathcal{P}_0$  Difficulty Medium  $\Box$   $\Theta$  Duration 6 hour(s)

#### **Contents**

[Introduction](#page-0-0) Step 1 - [Setup](#page-0-1) Front End PC Step 2 - [Setup](#page-0-2) Back End PC Step 3 - Install [TwinCAT](#page-0-3) if Required Step 4 - Set up a [route](#page-1-0) Step 5 - Build the Visual [Studio](#page-1-1) Project Step 6 - Select [Auto-start](#page-1-2) boot project for BOTH projects Step 7 - Log on to the machine into [tc3Multi](#page-2-0) and PLCreset Step 8 - Set the PLC to Run [Mode](#page-2-1) on Boot Step 9 - [TwinCAT](#page-2-2) NetId Step 10 - [Customer](#page-2-3) and Build No Step 11 - Reset [Parameters](#page-3-0) Step 12 - Reset [userVariables](#page-3-1) Comments

# <span id="page-0-0"></span>Introduction

The first step in commissioning a new machine is to get the basic software setup correctly installed. Because the software is designed to be very flexible across many machine types, the simplest way to do this is to copy from a recently built similar machine.

# <span id="page-0-1"></span>Step 1 - Setup Front End PC

Follow [technical](https://stuga.dokit.app/wiki/TB0409_Setting_Up_Windows_10_PC_2018) bulletin 409 to setup PC with correct naming conventions and TeamViewer.

# <span id="page-0-2"></span>Step 2 - Setup Back End PC

Follow [TB0451](https://stuga.dokit.app/wiki/TB0451_CX5120_Beckhoff_PC_Setup) to set up the Beckhoff PC

### <span id="page-0-3"></span>Step 3 - Install TwinCAT if Required

**...** All Netmatters CNC machines will have TwinCAT already installed, so you can normally skip this step

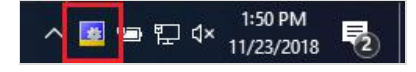

Install TwinCAT 3.16 from the mainserver

(G:\Design\TwinCAT3\TC31-Full-Setup.3.1.4022.16). Go through the wizard and when prompted restart the PC. (2019 PCs will have this)

### <span id="page-1-0"></span>Step 4 - Set up a route

Once restarted the TwinCAT icon will appear in the bottom right toolbar. We can now set up a route. Left click the TwinCAT icon once. There will be a menu, go to "Route"then "Add Route...". This is where the machine and the program can be linked. Making sure the machine infeed is on and connected to the local network,

- 1. Press on add in the bottom left of the window (1).
- 2. From here perform a broadcast search (2), this will search for any Beckhoff devices on the network.
- 3. When the machine is found select it (3)
- 4. and press add route (4).

### <span id="page-1-1"></span>Step 5 - Build the Visual Studio Project

There are two ways to approach this

- 1. Use an existing project from a similar, older machine. This is a shortcut method but relies on having a copy of the setup from a machine with the same EtherCAT setup
- 2. Build a new project from [scratch](https://stuga.dokit.app/wiki/Create_a_TwinCAT_Project_from_Scratch) use this method if this is the first machine of its type

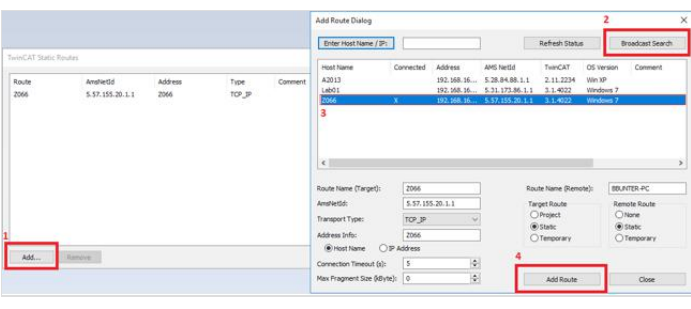

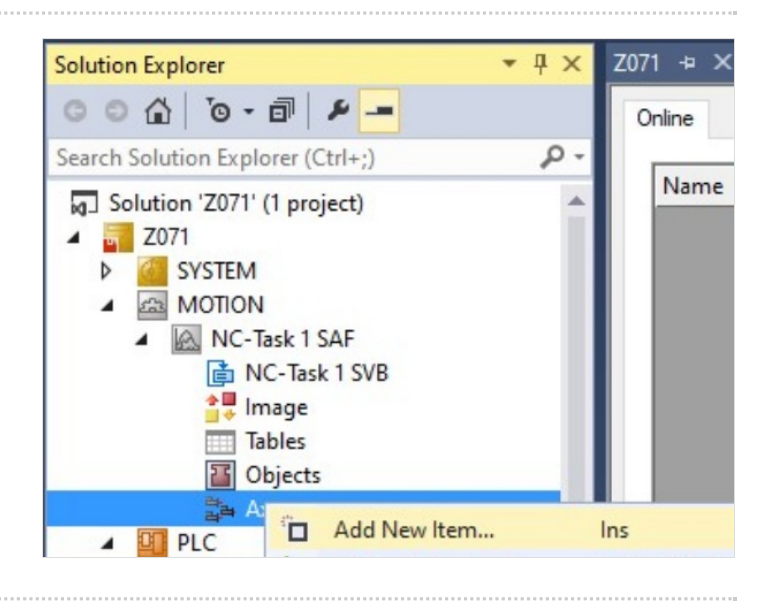

# <span id="page-1-2"></span>Step 6 - Select Auto-start boot project for BOTH projects

Select Auto-start boot project. This can be found under

1. PLC > tc3Multi\_6\_24

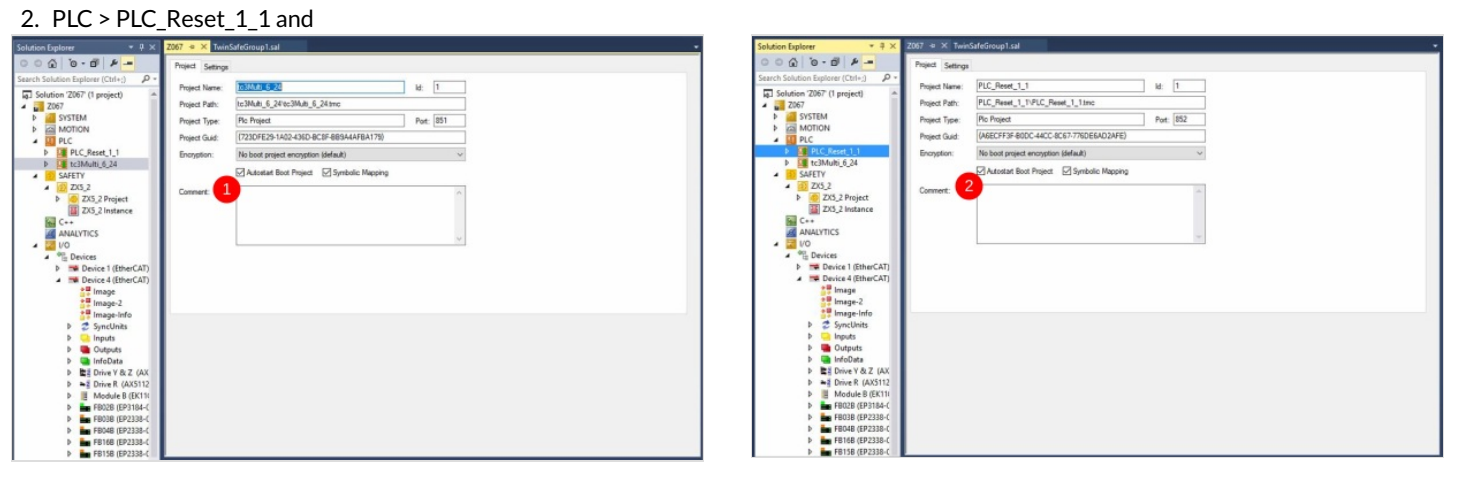

# <span id="page-2-0"></span>Step 7 - Log on to the machine into tc3Multi and PLCreset

Make sure to log onto the machine in tc3Multi AND PLCreset

Select from the dropdown box at the top (1) and click the green Download icon (2)

You may need to run the program (if this is the first time download) click the green play triangle (3)

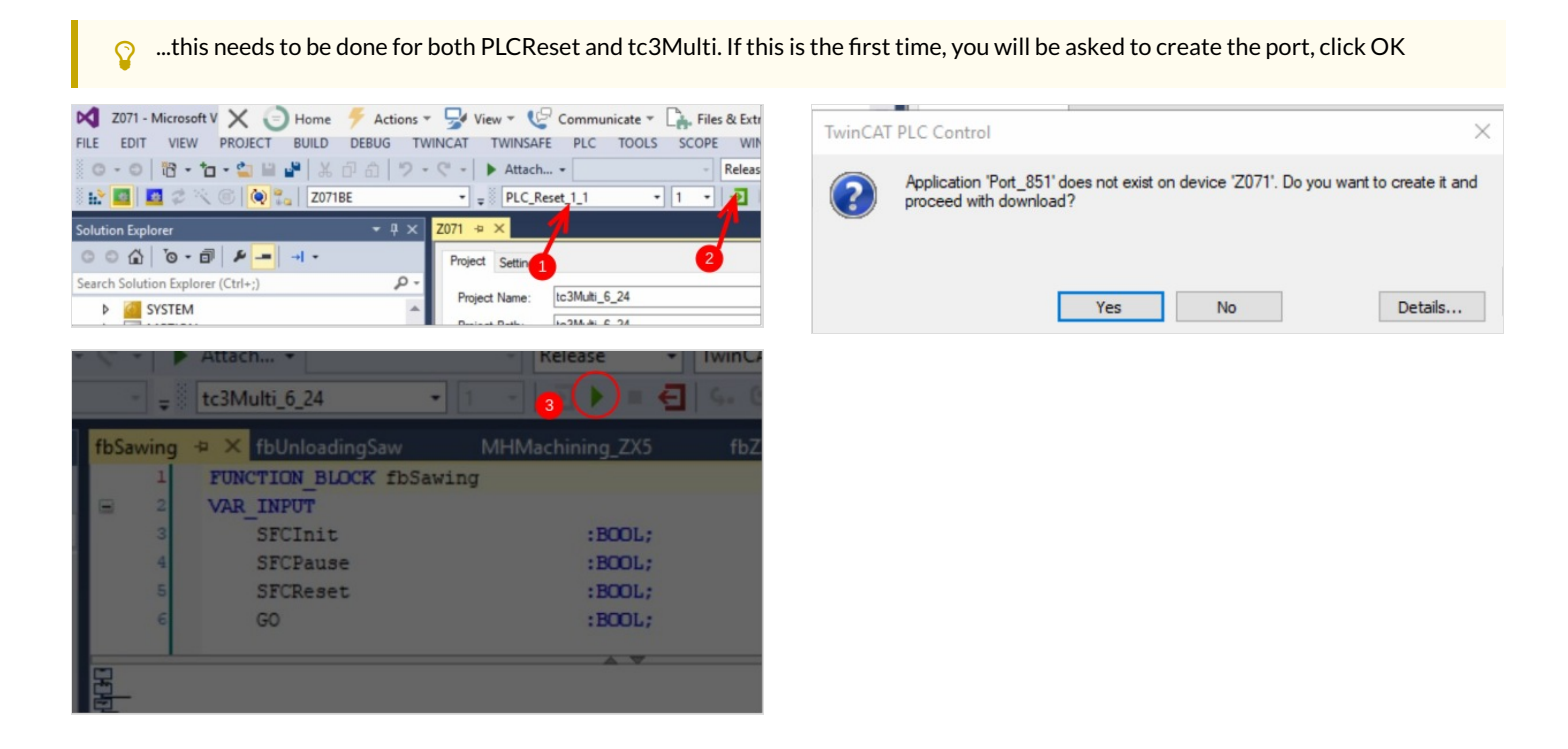

**4 a** Solution 2071' (2 projects)<br> **4 a** TwinCAT Drive Manager 2 Projects<br> **4 b** TwinCAT Drive Manager 2 Projects<br> **4 b 2** PK 2 Drive (AX8620-0000-0102)<br> **b b 2** R & GX Drive (AX8206-0000-0102)<br> **b b c**

SYSTEM License<br>
Real-Time  $-1$   $\sqrt{2}$ 

#### <span id="page-2-1"></span>Step 8 - Set the PLC to Run Mode on Boot

- 1. Select Run Mode radio button
- 2. Type the password (Stuga001)
- 3. Click Apply

### <span id="page-2-2"></span>Step 9 - TwinCAT NetId

Find the target NetId from System->Routes Copy it Paste it into two parameters in c:\ddrive\params.saw

amsNetId=5.68.192.220.1.1

...

twinCATAddress=5.68.192.220.1.1

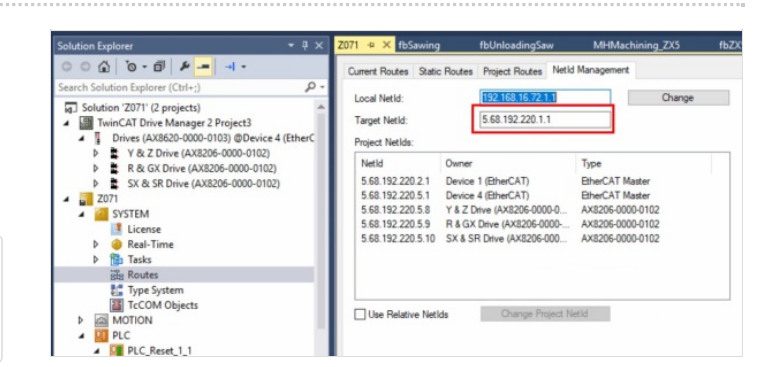

Config Mode

 $\overline{\mathbf{z}}$ 

Pass

nnect with a

#### <span id="page-2-3"></span>Step 10 - Customer and Build No

Set these parameters in c:\ddrive\params.saw according to the customer and build number

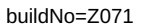

...

customer=WindowPlas

#### <span id="page-3-0"></span>Step 11 - Reset Parameters

Set these parameters in c:\ddrive\params.saw to ensure any old customer data will not"get in the way"

autoLoadLength=5500 beamStrokeLength=700 bladeOffset/=67.5 bladeOffset\=67.5 networkdir=c:\batches\ password=none printerIPAddress=[IP Address of printer] productionRecipients=none remakesPassword=none sawSYType=2 throwaway=320 throwawayChunkSize=100 usePLCEstop=0 (1 is for TwinSAFE systems) zTurretSawType=2

#### <span id="page-3-1"></span>Step 12 - Reset userVariables

Set these parameters in c:\ddrive\uservariables.mul to reset mechanical adjustments to zero

DOFFSETWO=0 DOFFSETWI=0 DOFFSETVO=0 DOFFSETVI=0 xOFFSETWO=560 xOFFSETWI=560 xOFFSETVO=560 xOFFSETVI=560 tool1XOffset=0.0 tool2XOffset=0.0 tool3XOffset=0.0 tool4XOffset=0.0 tool7XOffset=0.0 tool8XOffset=0.0 tool1SPDOffset=0 tool2SPDOffset=0 tool3SPDOffset=0 tool4SPDOffset=0 tool7SPDOffset=0 tool8SPDOffset=0